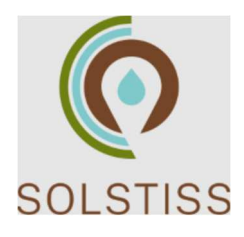

# MANUEL D'UTILISATION

# Table des matières

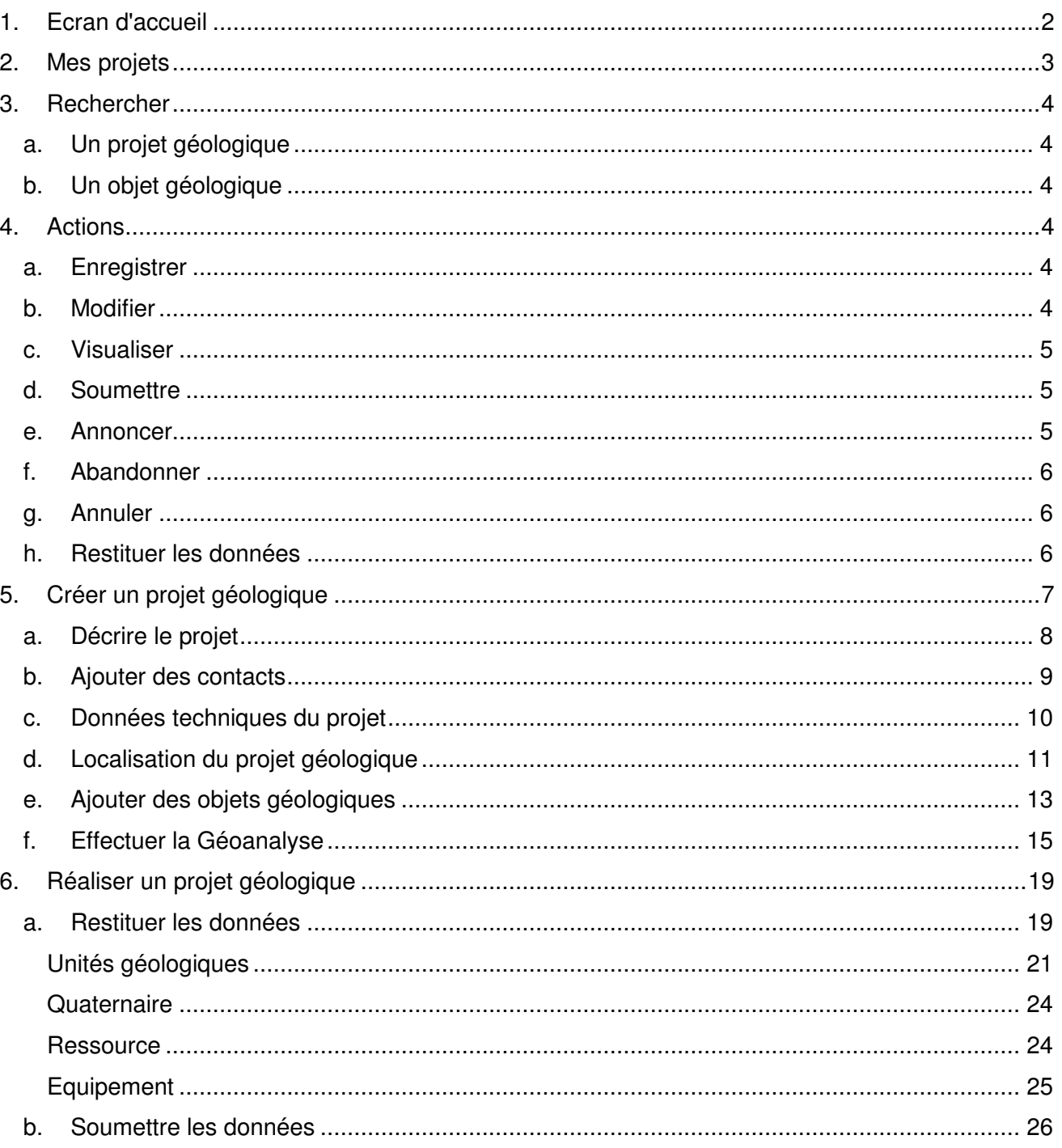

## **1. Ecran d'accueil**

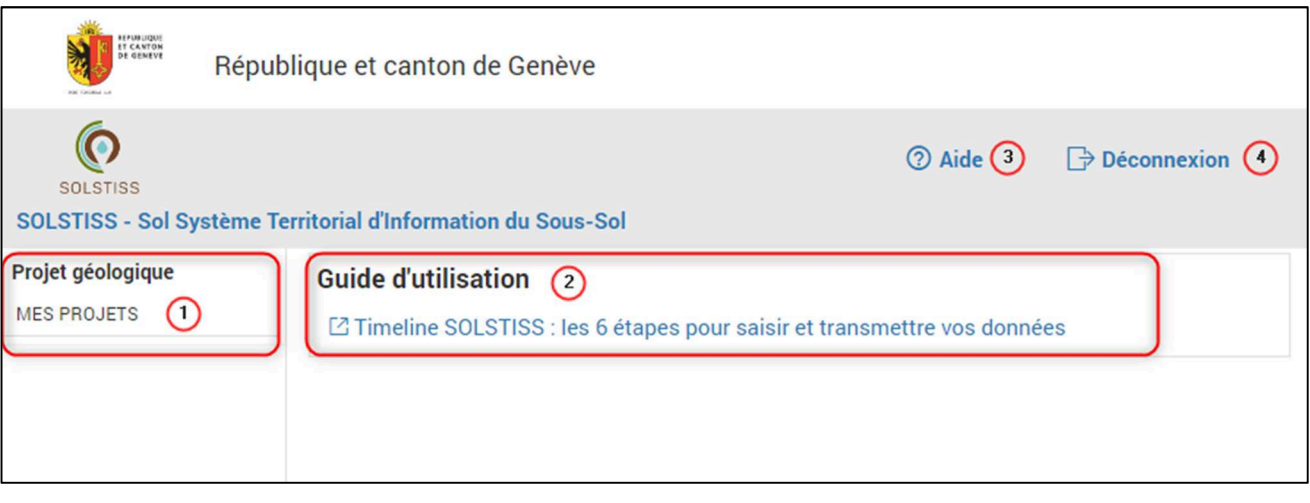

- Affichage des projets, des objets liés aux projets et de la gestion des projets.
- Lien vers l'explication du déroulement des étapes de SOLSTISS.
- Lien vers le Manuel d'utilisation.
- 4 Déconnexion du système.

## **2. Mes projets**

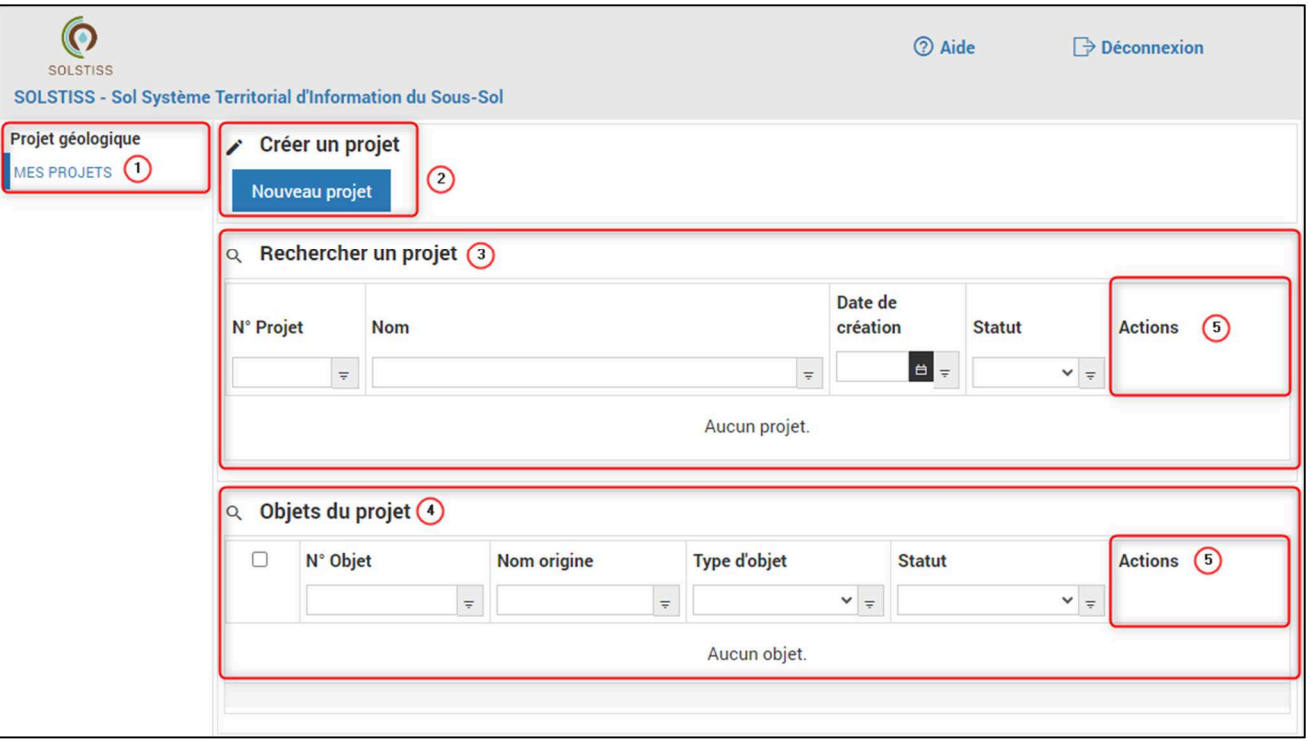

- Permet de revenir en tout temps à la page des projets.
- 2 Création d'un nouveau projet.
- Outil de recherche et d'affichage des projets.
- Outil d'affichage des objets liés aux projets sélectionnés.
- **6** Actions possibles.

## **3. Rechercher**

## **a. Un projet géologique**

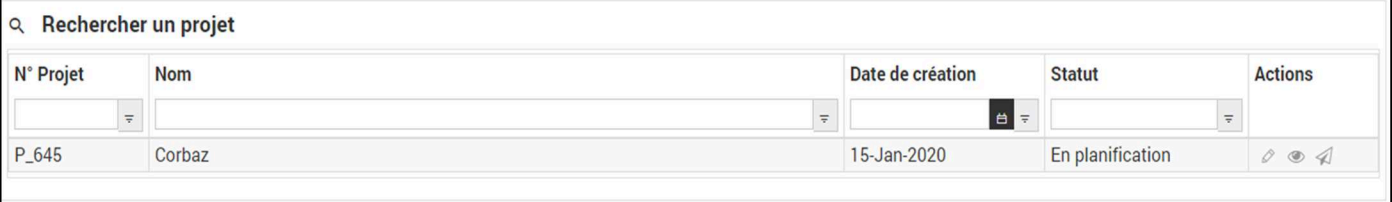

Permet de rechercher les projets géologiques par numéro de projet, nom, date de création ou statut. Le numéro de projet est attribué automatiquement lors de sa création et évolue suivant son statut.

Les menus déroulants permettent de définir des conditions pour la recherche.

La colonne "Action" permet d'interagir avec le projet sélectionné.

## **b. Un objet géologique**

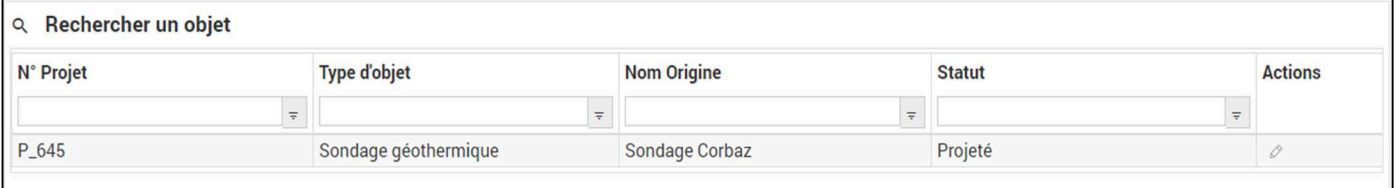

Permet de rechercher les objets géologiques par numéro de projet, type d'objet, nom d'origine de l'objet ou statut de l'objet.

Les menus déroulants permettent de définir des conditions pour la recherche.

La colonne "Action" permet d'interagir avec l'objet sélectionné.

## **4. Actions**

#### **a. Enregistrer**

Il est possible d'enregistrer l'état de la saisie à tout moment, quelle que soit la phase du projet.

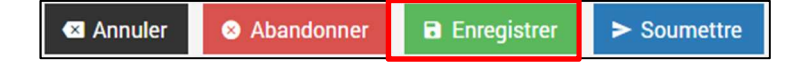

#### **b. Modifier**

Il est possible de modifier un projet ou un objet lorsque le projet est en phase de planification ou de réalisation. Les projets en autorisation ou réalisés ne sont pas modifiables.

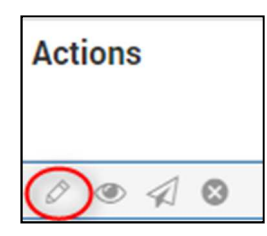

#### **c. Visualiser**

Les projets ou objets peuvent être visualisé en tout temps avec le bouton d'action "Visualiser"

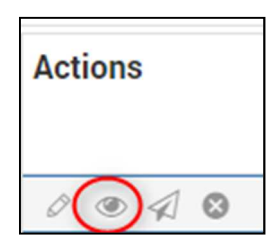

#### **d. Soumettre**

Les projets prêts à être soumis au GESDEC pour autorisation peuvent l'être avec le bouton "Soumettre". Si des prérequis sont manquants, une boîte de dialogue prévient l'utilisateur des éléments à compléter pour pouvoir compléter l'action de soumission.

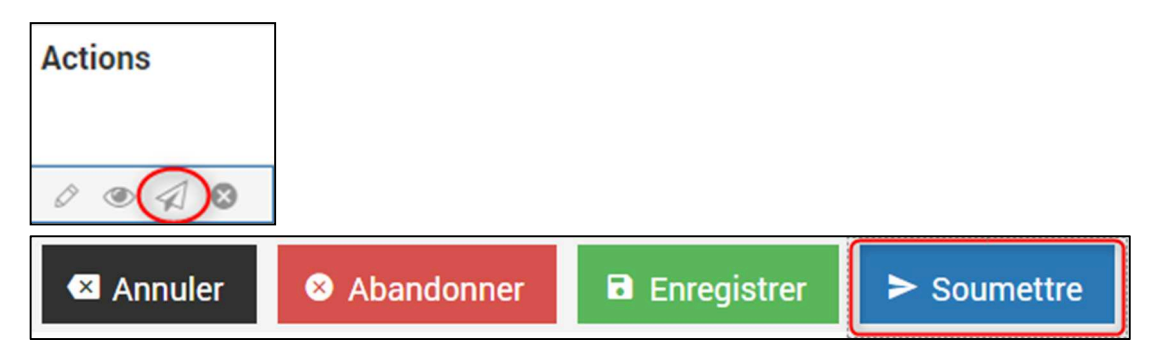

#### **e. Annoncer**

Les objets géologiques, pour lesquels le projet a été autorisé doivent être annoncés pour réalisation. L'annonce pour un objet individuel se fait via le bouton "Cloche". Si des prérequis sont manquants, une boîte de dialogue prévient l'utilisateur des éléments à compléter pour pouvoir compléter l'action d'annonce. Plusieurs objets peuvent être annoncés en même temps (cases à cocher, puis bouton "Annoncer") pour autant que les prérequis sont renseignés.

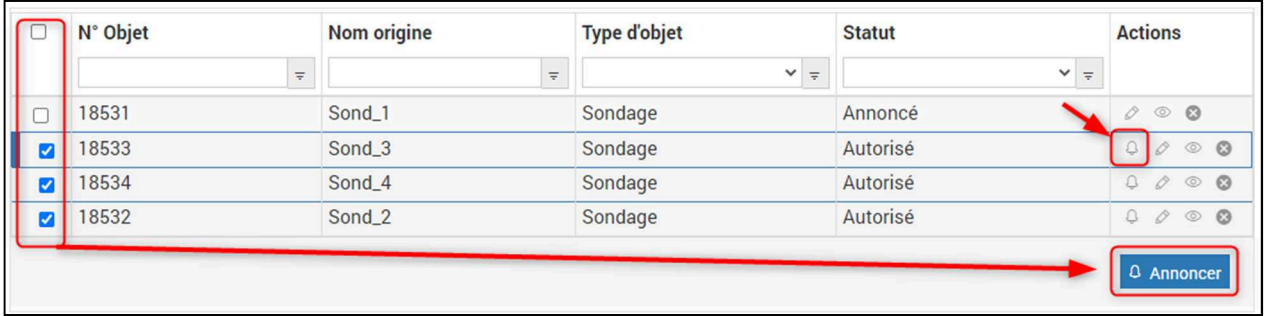

## **f. Abandonner**

Tout projet ou objet peut être abandonné en phases de planification ou de réalisation. Un projet et ses objets en phase d'autorisation ne peuvent pas être abandonnés.

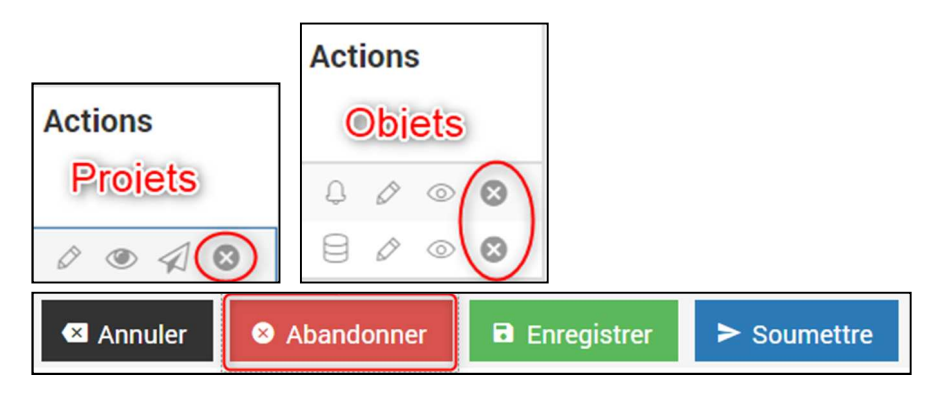

## **g. Annuler**

Lors de la saisie d'informations pour les projets ou pour les objets, l'action peut être annulée en en tout temps.

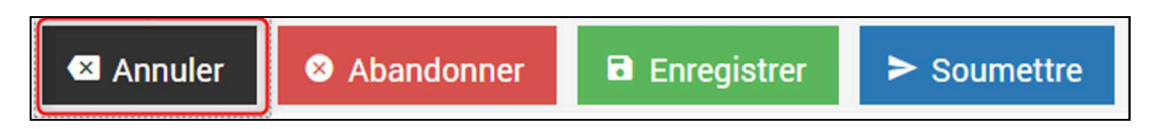

## **h. Restituer les données**

Lorsqu'un objet géologique est réalisé, l'utilisateur est tenu de restituer les données récoltées lors des travaux.

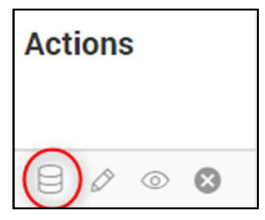

# **5. Créer un projet géologique**

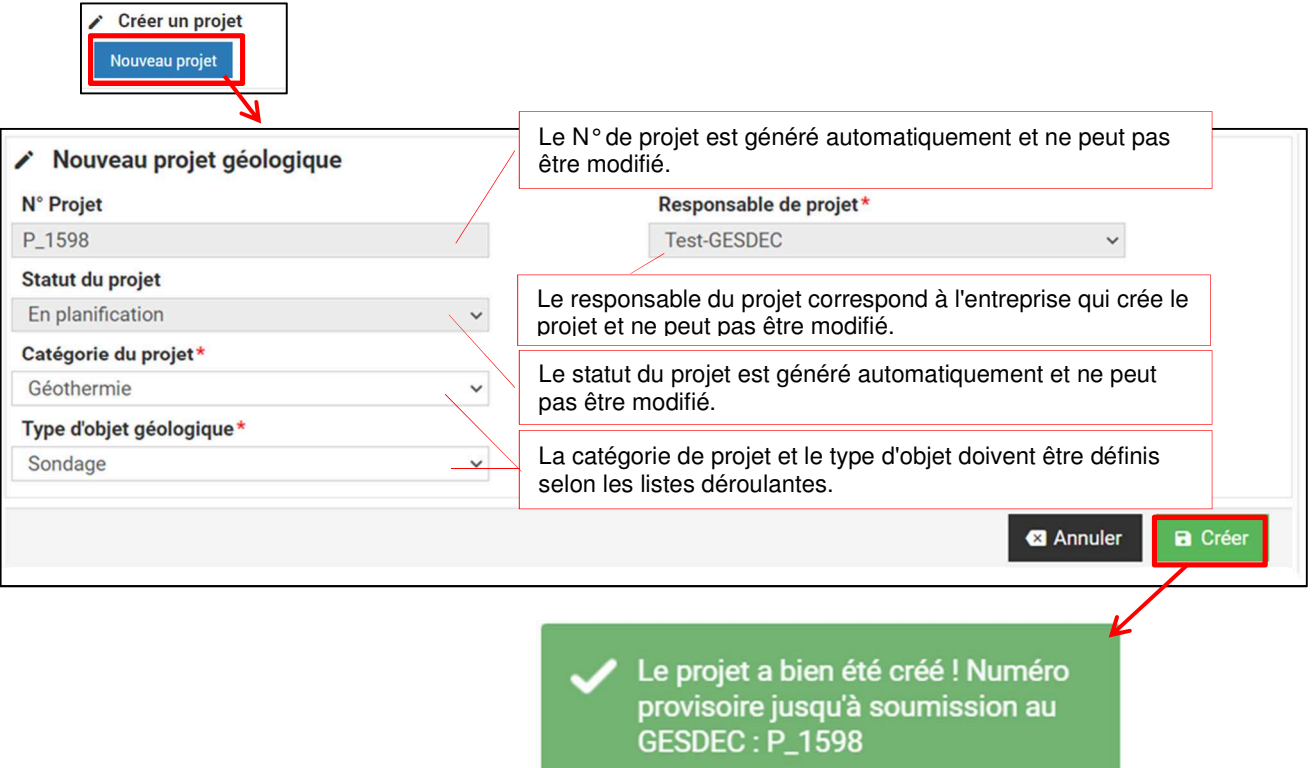

Le projet est créé avec un numéro provisoire automatique.

L'écran "Modifier le projet géologique" est affiché afin de compléter les informations du projet et ajouter les objets.

Le bouton "Enregistrer" au bas de l'écran permet d'enregistrer les informations saisies en tout temps.

Les informations identifiées par une étoile rouge doivent au minimum être saisies pour pouvoir soumettre le projet.

**a. Décrire le projet** 

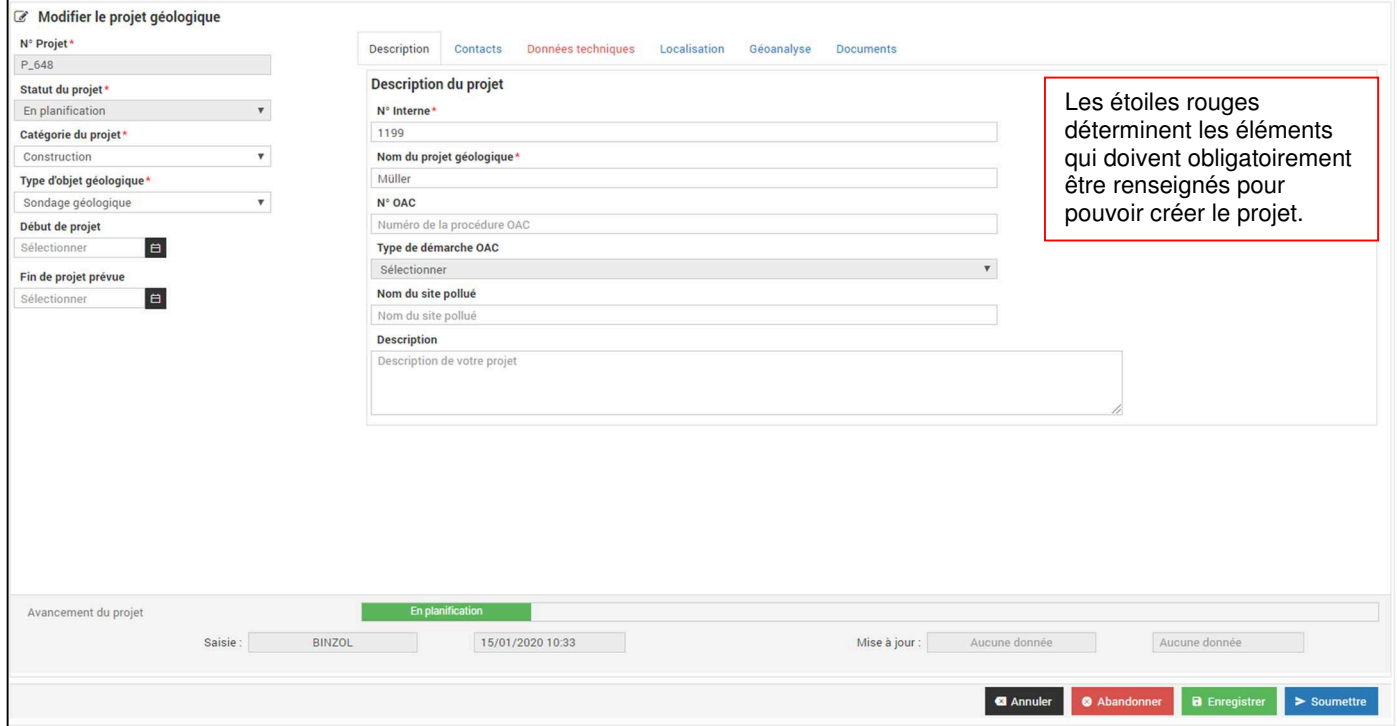

N° interne : Numéro de dossier interne au porteur de projet

Nom du projet géologique : Nom du projet interne au porteur de projet

N° OAC et type de de démarche : Si le projet est lié à une demande d'autorisation de construire, le N° OAC et le type de démarche doivent être renseignés.

Nom du site pollué : Si le projet se situe sur un site pollué, le nom du site doit être renseigné.

Description : Une description du projet peut être fournie par le porteur de projet.

**b. Ajouter des contacts** 

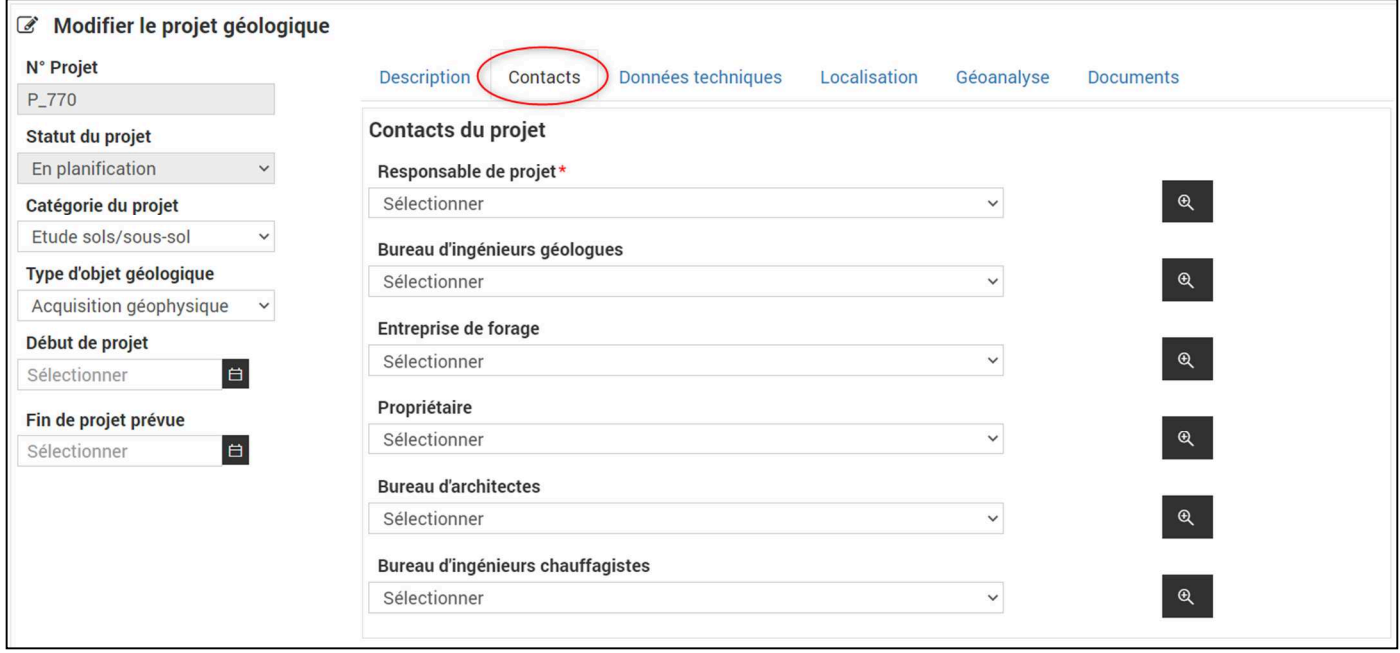

Le responsable du projet doit être renseigné. S'il ne figure pas dans le menu déroulant, il peut être créé avec le bouton recherche/création.

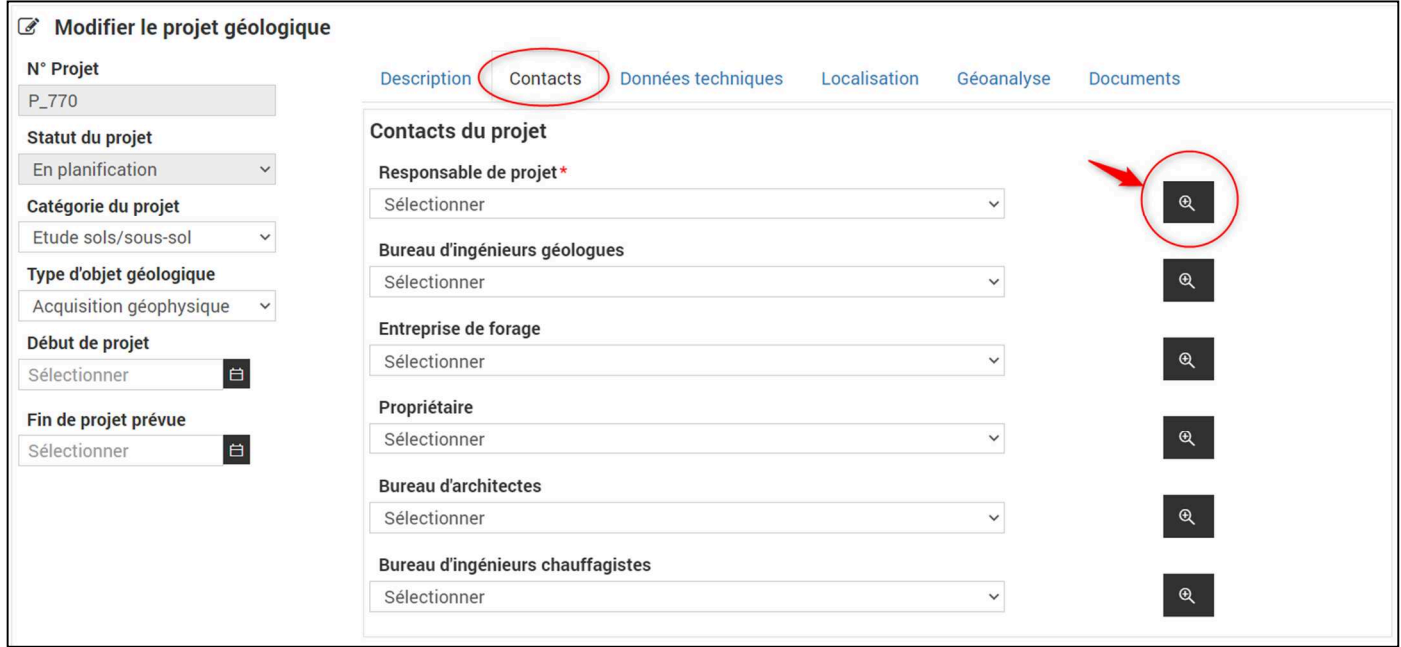

**c. Données techniques du projet**

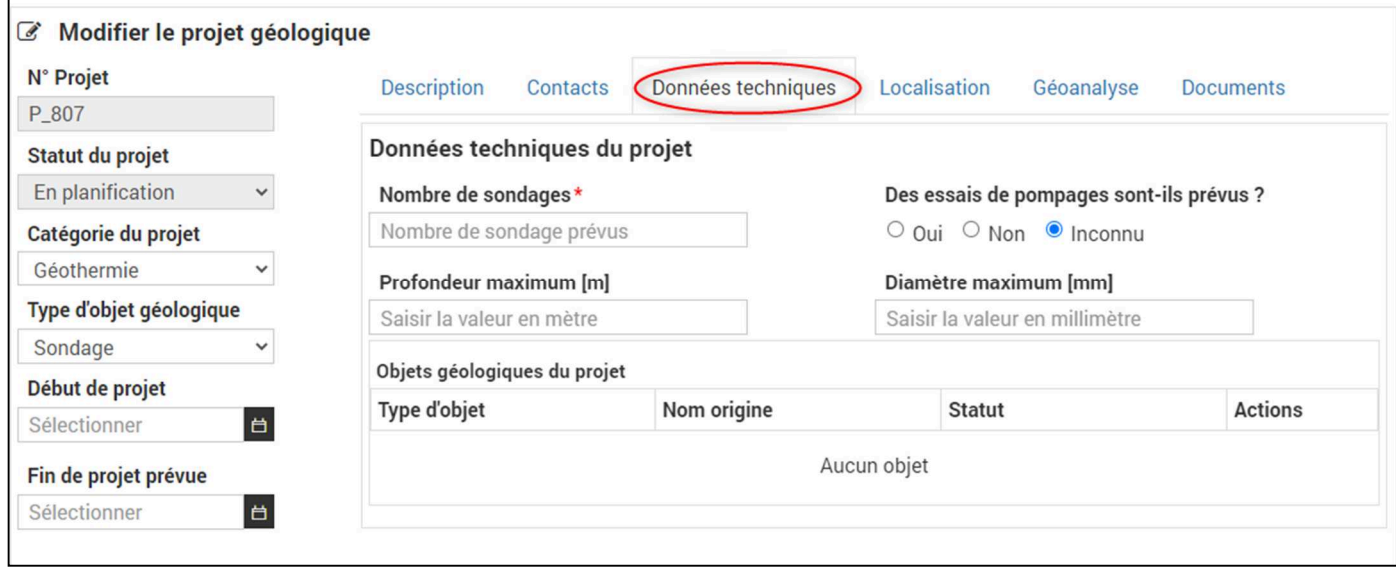

Le nombre de sondages prévus doit être au minimum renseigné et doit être cohérent avec le nombre d'objets créés dans l'onglet localisation.

## **d. Localisation du projet géologique**

Le projet et les objets géologiques peuvent être localisés par parcelle, point ou adresse (Type de sélection).

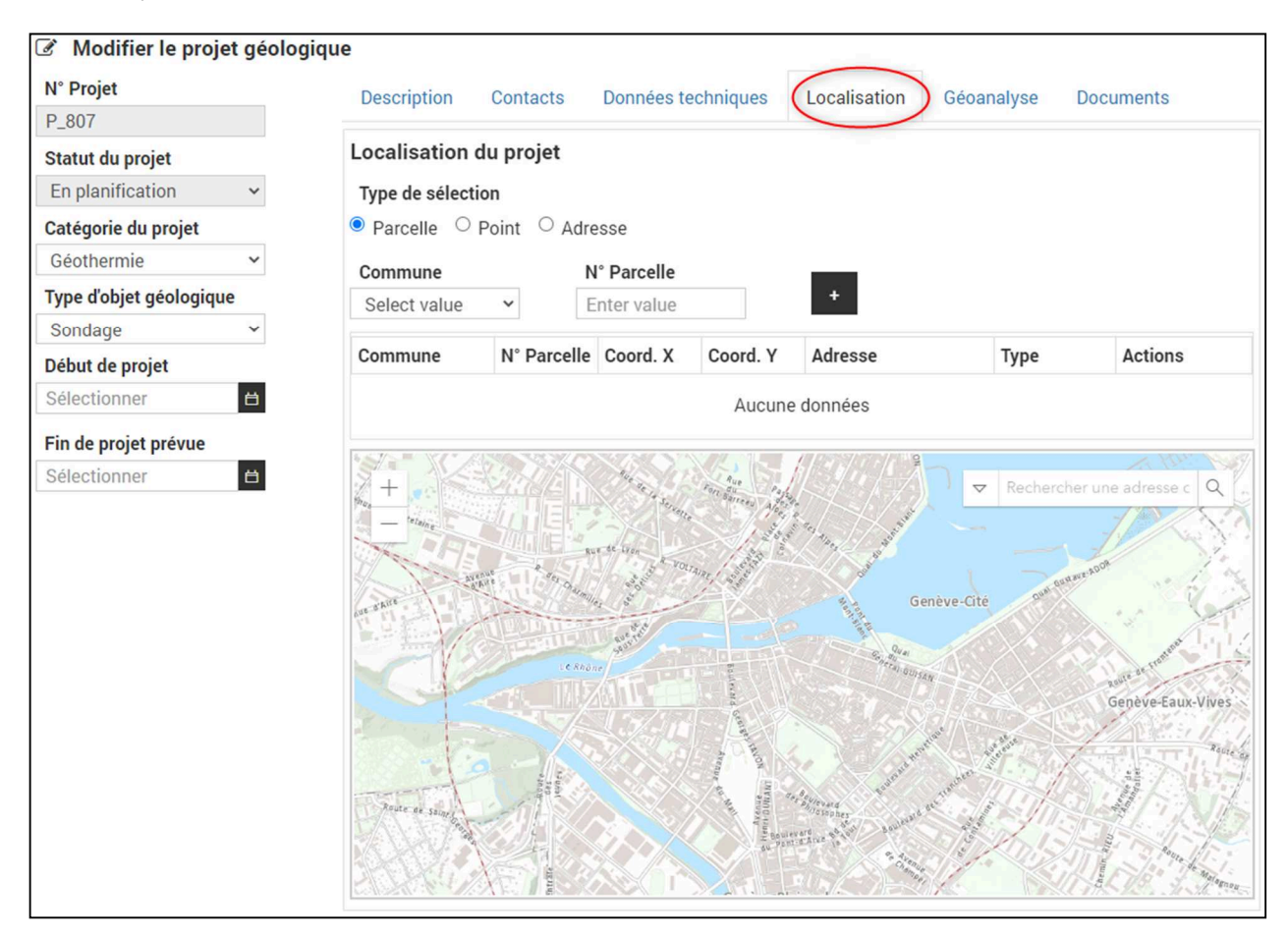

#### Parcelle

Lors d'une sélection par parcelle, les champs commune et N° parcelle sont renseignables. La localisation des informations renseignées se fait par le bouton "+". La ou les parcelles peuvent également être sélectionnées via l'interface cartographique. Dans ce cas, en cliquant sur une parcelle, elle est sélectionnée.

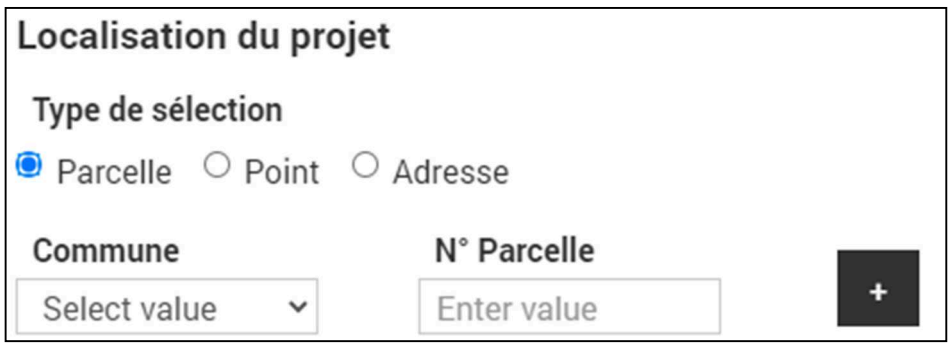

#### Point

Lors d'une sélection par point, les champs Coordonnées X et Y sont renseignables. La localisation des informations renseignées se fait par le bouton "+". La ou les points peuvent également être sélectionnés via l'interface cartographique. Dans ce cas, en cliquant sur la carte, le ou les points sont sélectionnés.

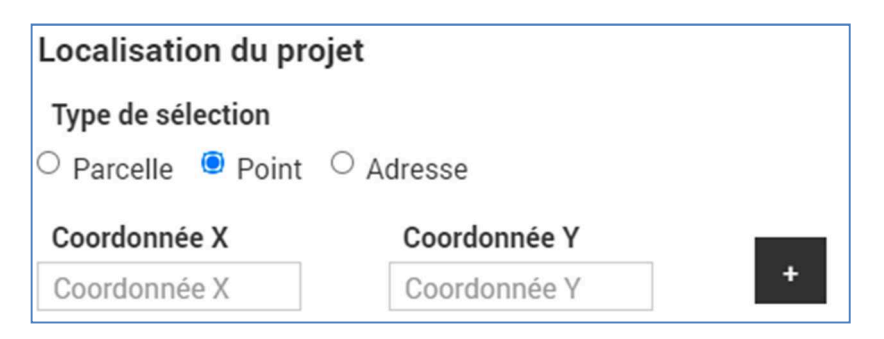

Lorsque le point est placé sur la carte, il est nécessaire d'enregistrer le projet afin de pouvoir renseigner l'objet géologique associé au point.

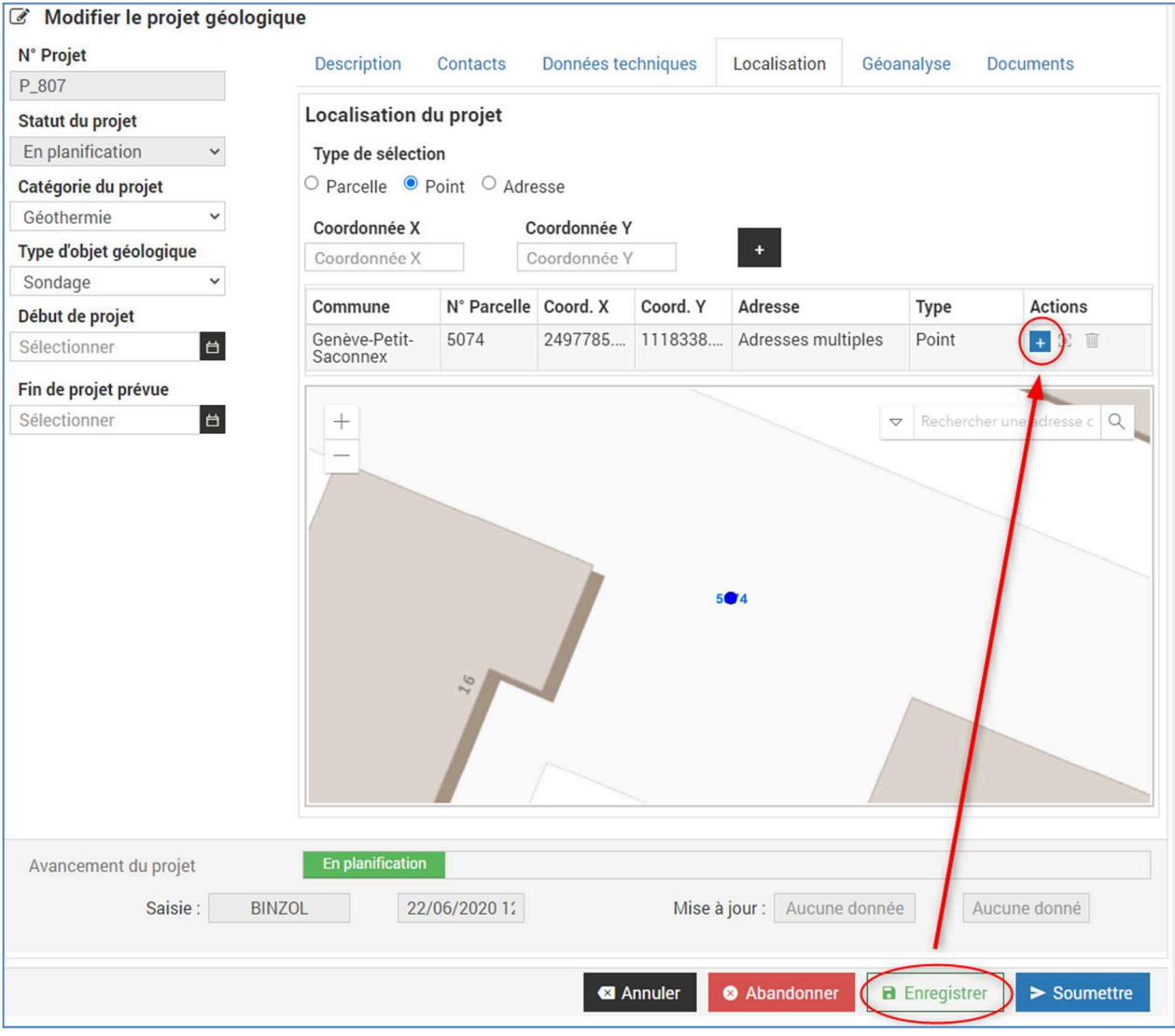

#### Adresse

Lors d'une sélection par adresse, l'outil de recherche d'adresse dans l'interface cartographique permet de localiser l'adresse. La localisation des informations renseignées se fait par le bouton "+". La ou les points peuvent également être sélectionnés via l'interface cartographique. Dans ce cas, en cliquant sur la carte, le ou les points sont sélectionnés.

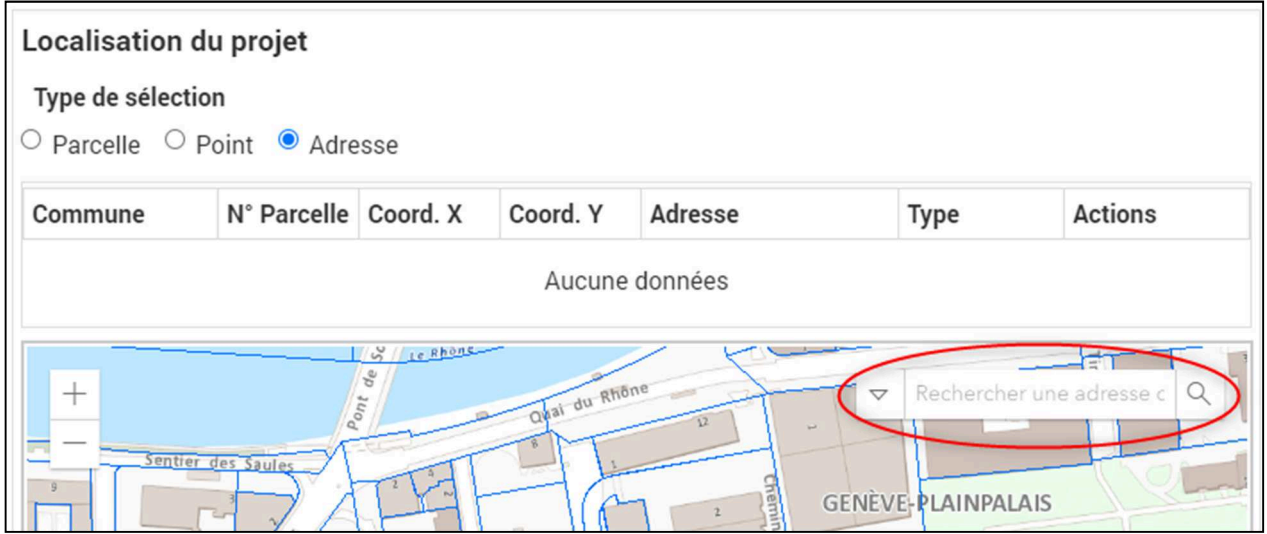

## **e. Ajouter des objets géologiques**

Après enregistrement du point sélectionné, un "+" apparait dans le tableau des objets :

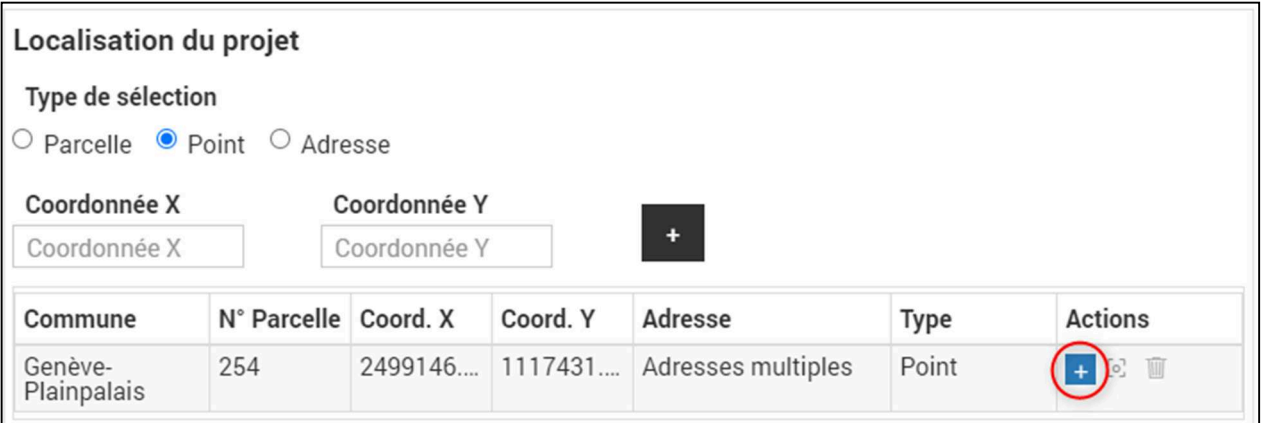

En cliquant sur le "+", une fenêtre de création de l'objet est affichée. Le type d'objet doit être choisi dans le menu déroulant.

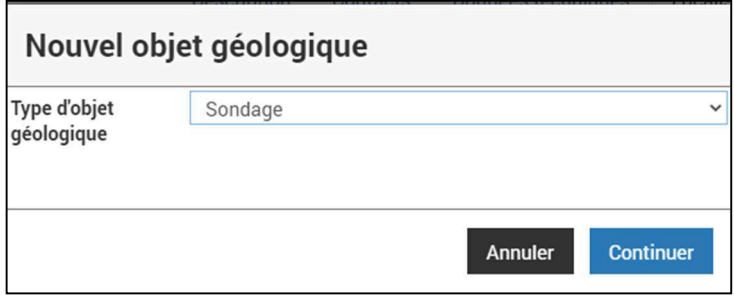

En cliquant sur "Continuer", l'objet est temporairement créé. Afin de le créer définitivement, il est nécessaire de renseigner au moins les champs marqués d'une étoile rouge dans les onglets "Description" et "Données techniques" puis de cliquer sur "Créer". Il est toujours possible d'annuler la création de l'objet.

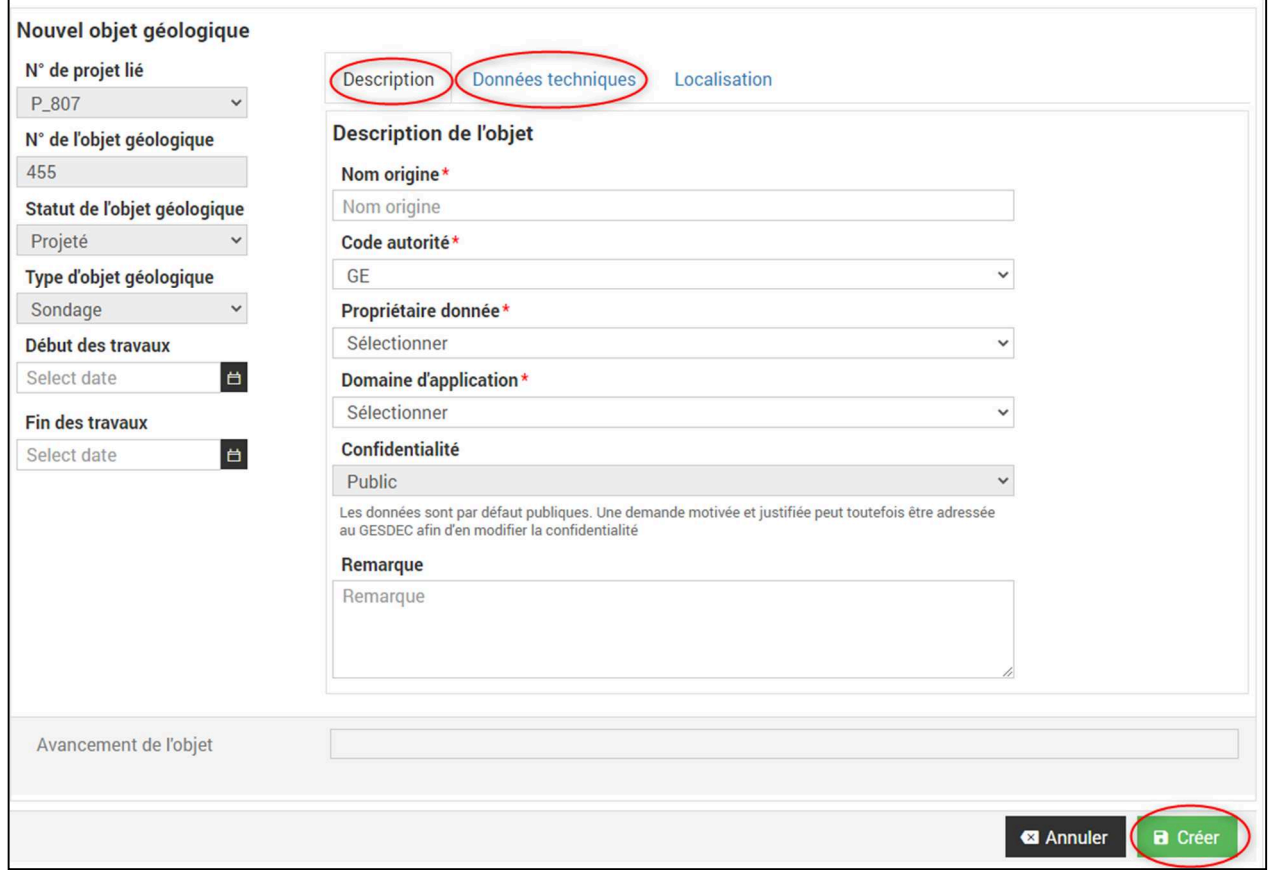

Une fois créé, l'objet apparaît dans la liste des objets du projet dans l'onglet "Données techniques" du projet :

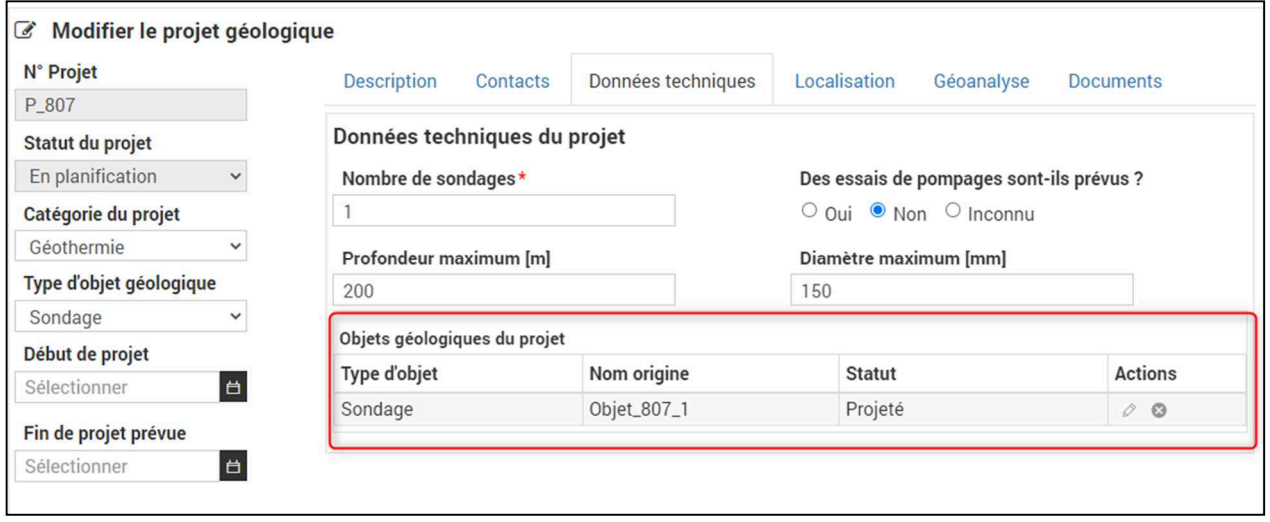

Ainsi que dans la liste des projets dans l'écran d'accueil :

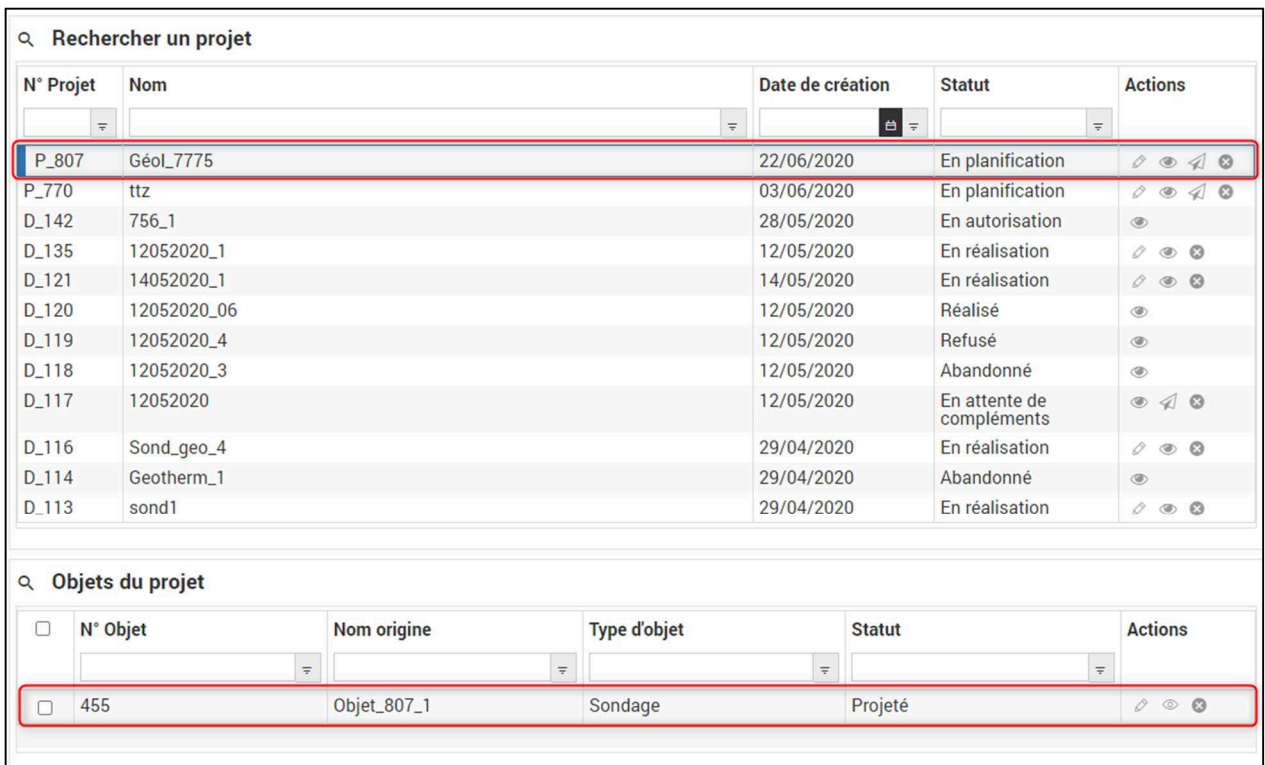

## **f. Effectuer la Géoanalyse**

Le rapport de Géoanalyse doit être obligatoirement ajouté au projet pour pouvoir le soumettre.

Sélectionner le projet, l'ouvrir en modification, sélectionner l'onglet "Géoanalyse" et cliquer sur "Réaliser une géoanalyse" :

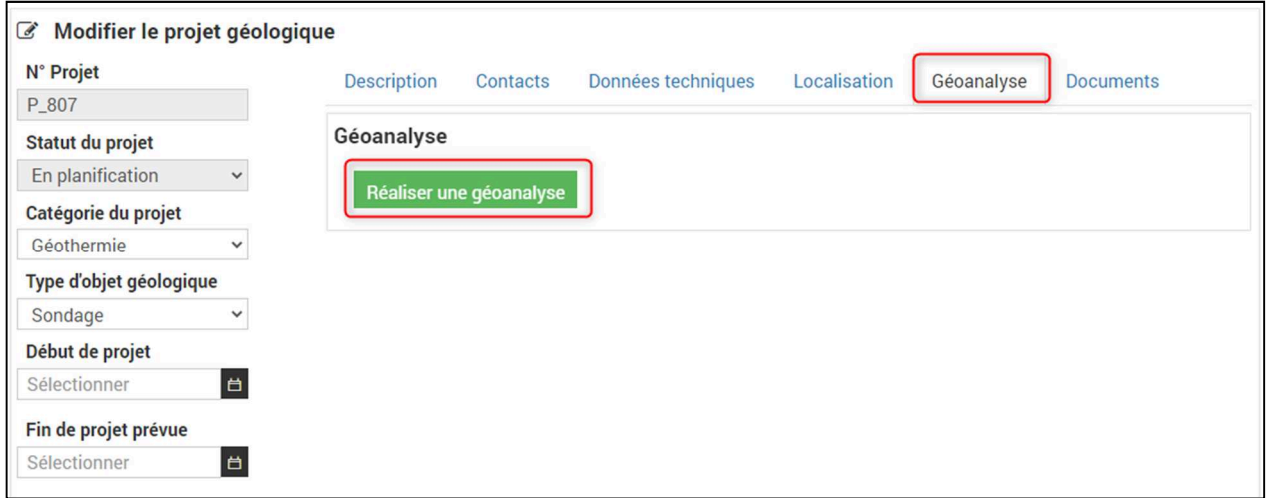

Une nouvelle fenêtre de navigation s'ouvre avec la géoanalyse. Ceci permet de pouvoir naviguer entre SOLSTISS et la géoanalyse :

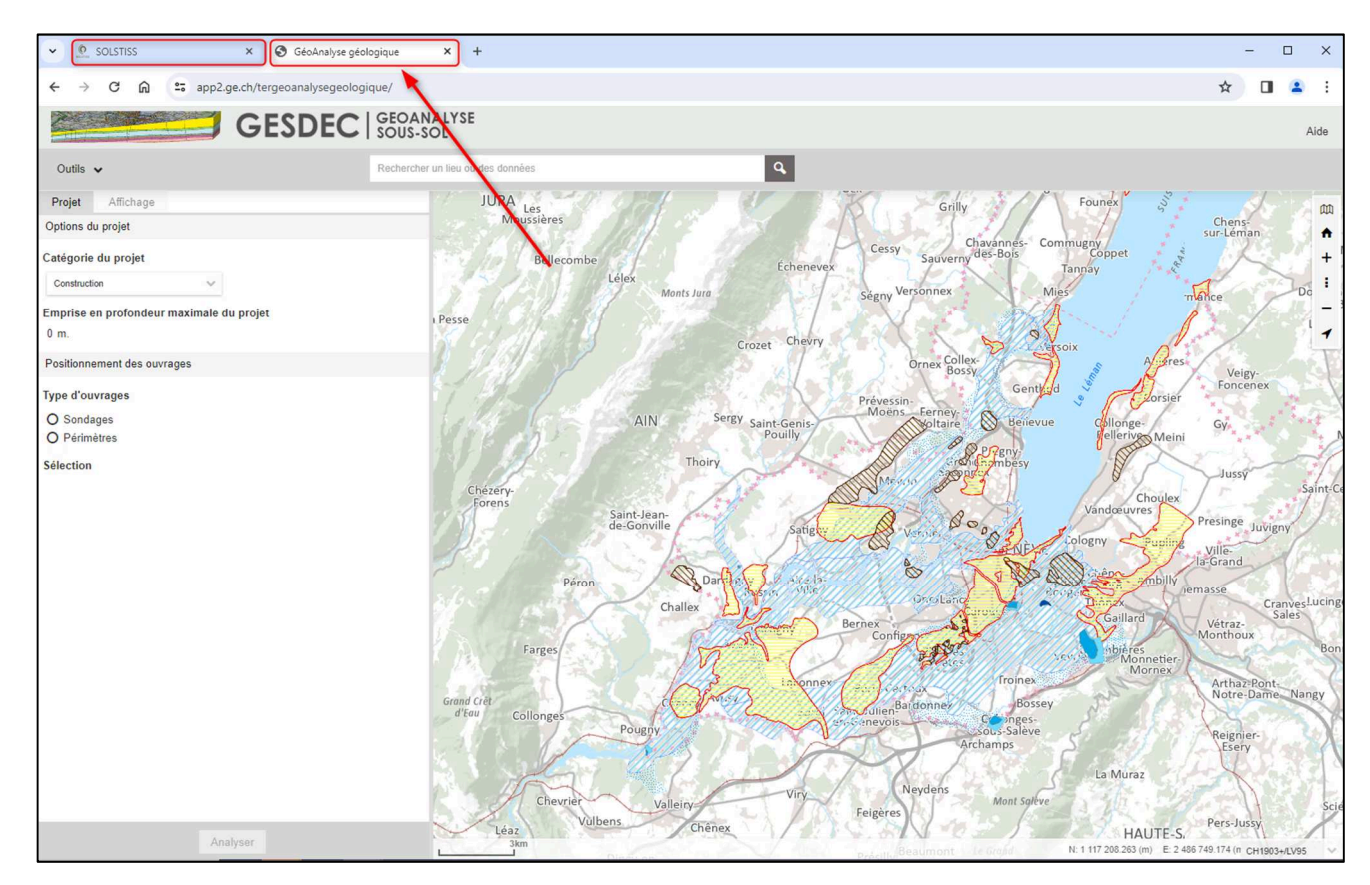

Plusieurs outils cartographiques sont disponibles :

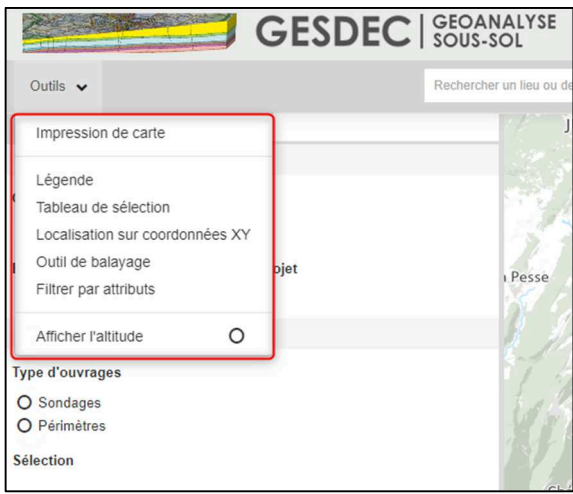

Dans l'onglet "Affichage", plusieurs éléments sont sélectionnables, ainsi que les fonds de plan :

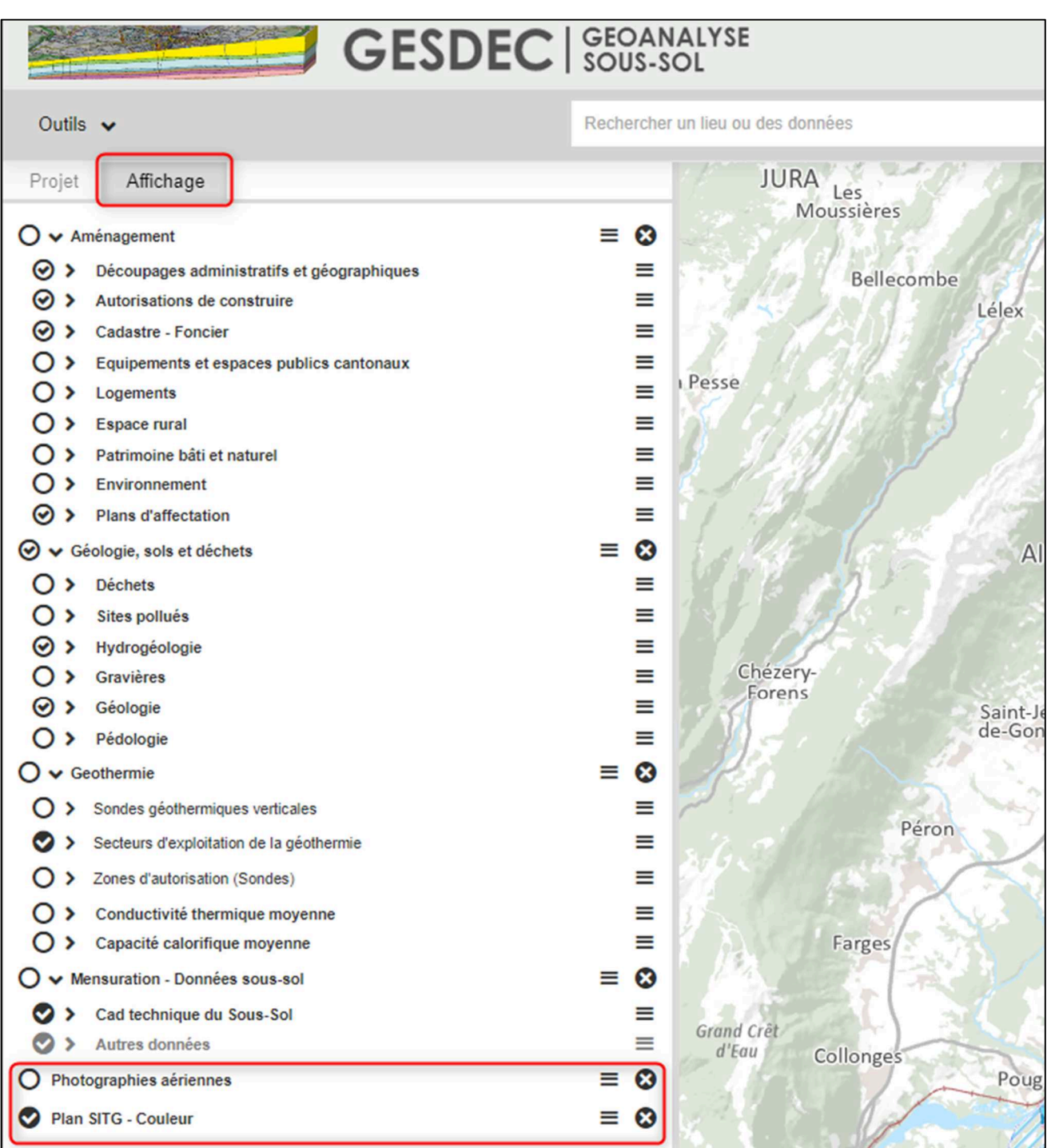

Pour effectuer la géoanalyse, dans l'onglet "Projet", Options du projet, sélectionner la "Catégorie du projet". Le résultat de la géoanalyse et les notifications émises dans le rapport dépendent de la catégorie de projet sélectionné.

Pour positionner les ouvrages, plusieurs outils de positionnement sont disponibles :

Recherche d'adresse

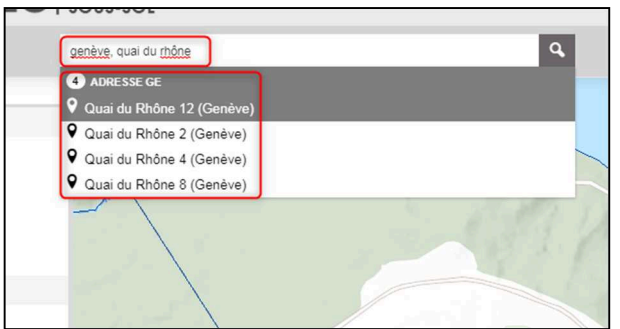

- Recherche par parcelle

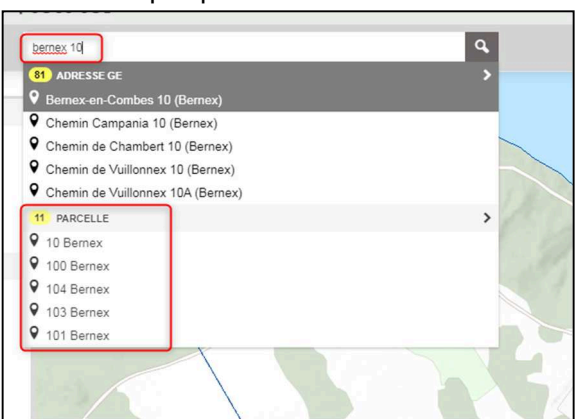

Par déplacement et zoom sur la carte

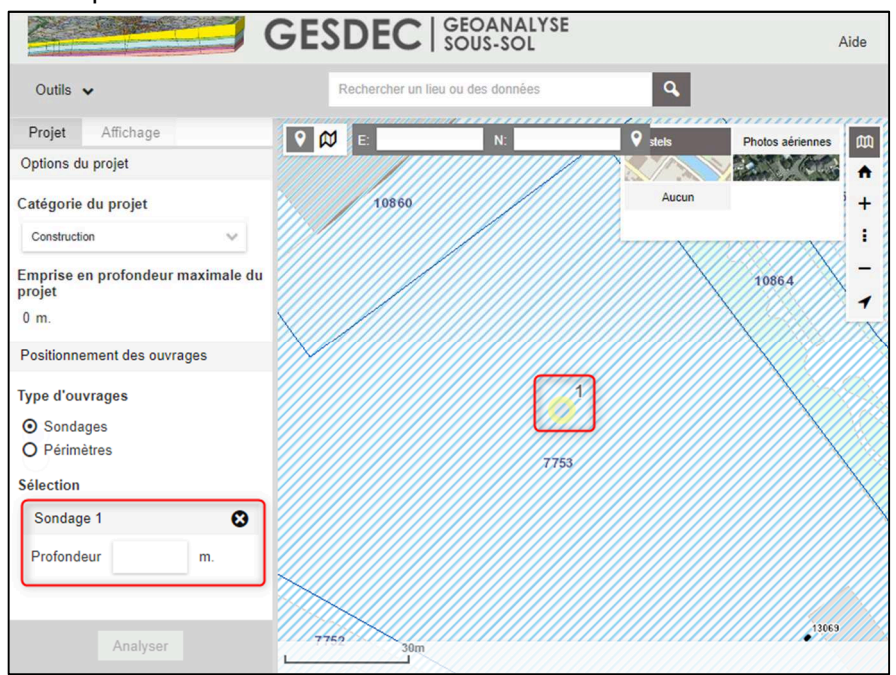

# **6. Réaliser un projet géologique**

## **a. Restituer les données**

Une fois les travaux effectués, les données obtenues lors de ces travaux doivent être restitués.

En cliquant sur le bouton de restitution pour un objet choisi, la fenêtre de saisie des données s'ouvre.

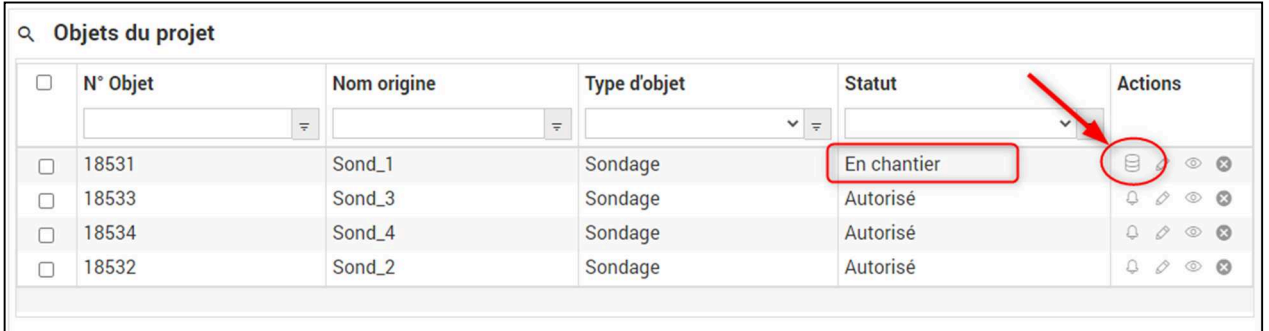

S'il manque des éléments, un message est affiché. Dans ce cas, quitter la restitution ("Retour"), entrer en modification de l'objet (bouton crayon), renseigner les éléments demandés, enregistrer et revenir dans la restitution des données.

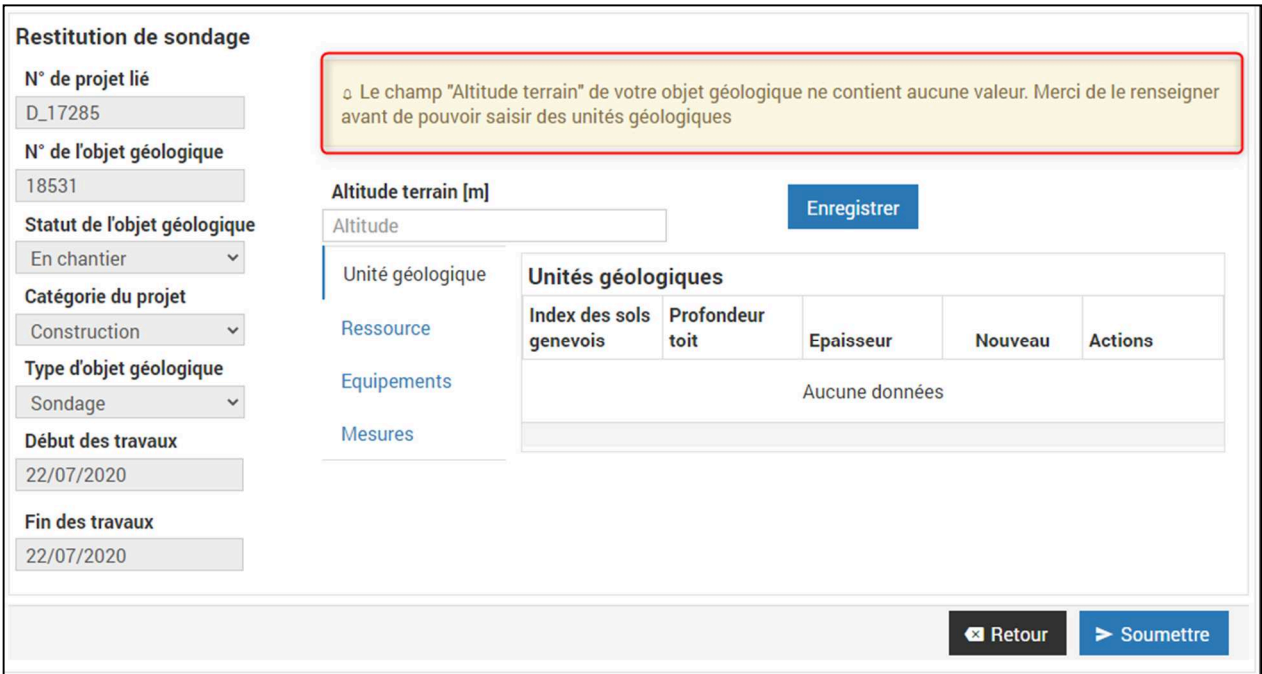

Créer autant d'entrées que nécessaire pour les 4 éléments "Unité géologique", "Ressource", "Equipements" et "Mesures".

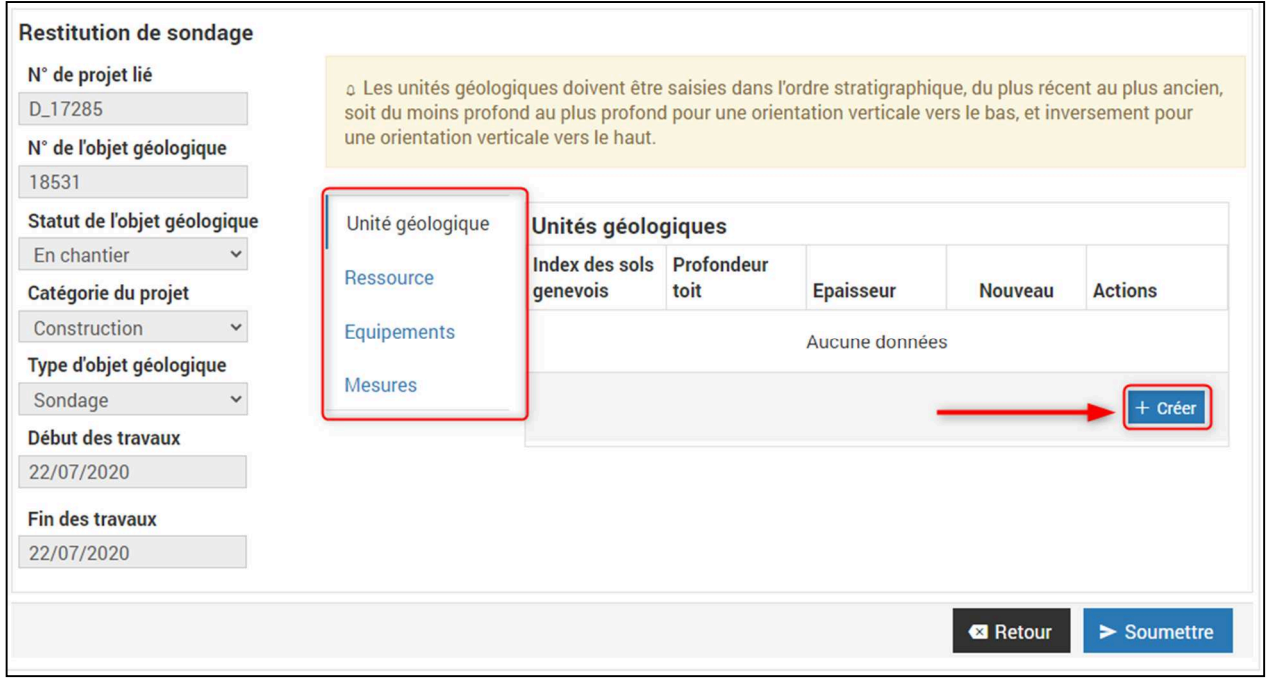

#### **Unités géologiques**

Créer autant d'entrées qu'unités géologiques rencontrées. Les unités géologiques doivent être saisies dans l'ordre stratigraphique, du plus récent au plus ancien, soit du moins profond au plus profond pour une orientation verticale vers le bas, et inversement pour une orientation verticale vers le haut.

Renseigner au minimum les champs marqués d'une étoile rouge.

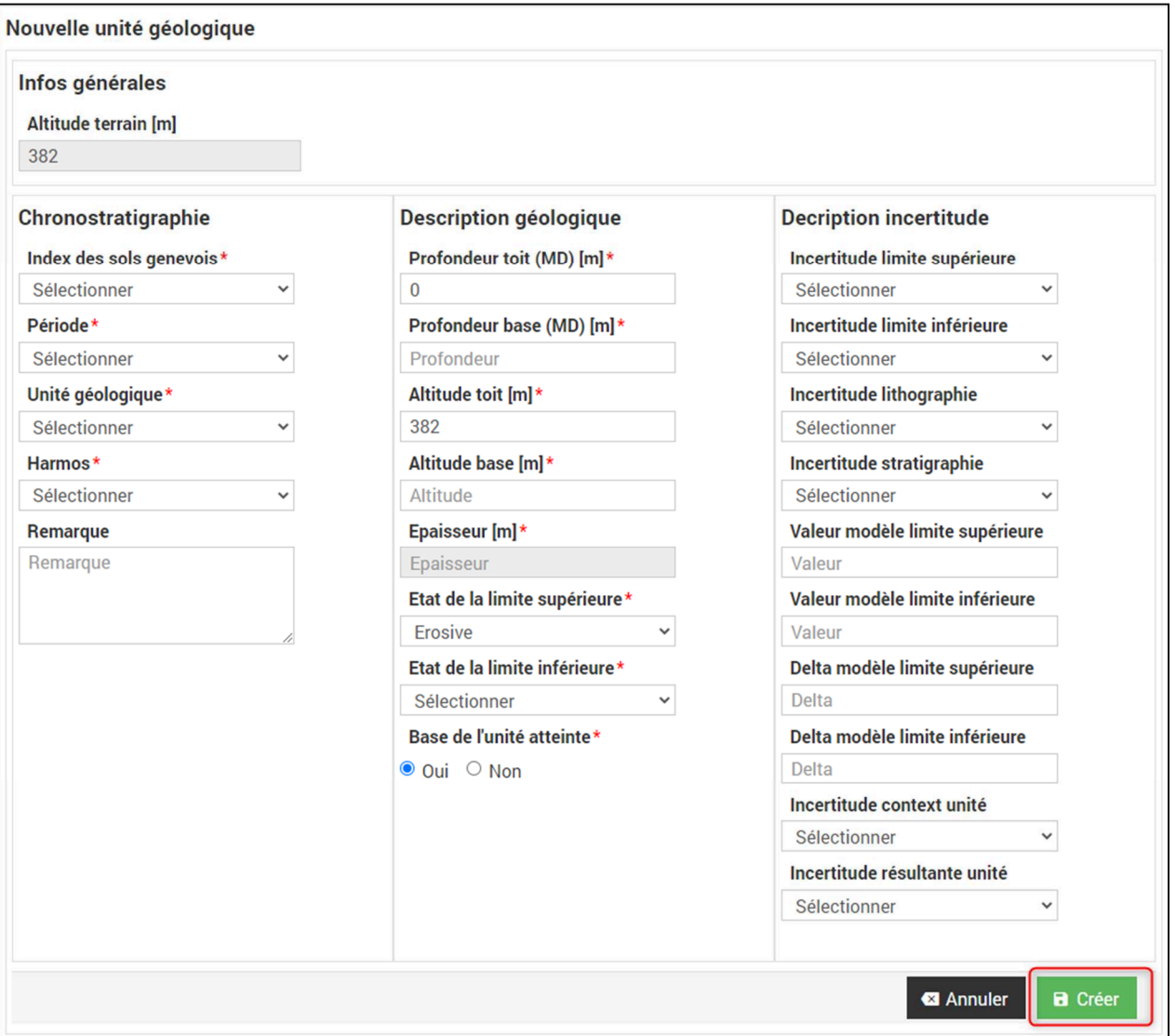

Une fois l'unité créée, elle est listée dans le résumé des saisies. S'il s'agit du Quaternaire ou si des informations supplémentaires doivent être saisies, sélectionner la ligne de l'unité concernée et l'ouvrir en modification.

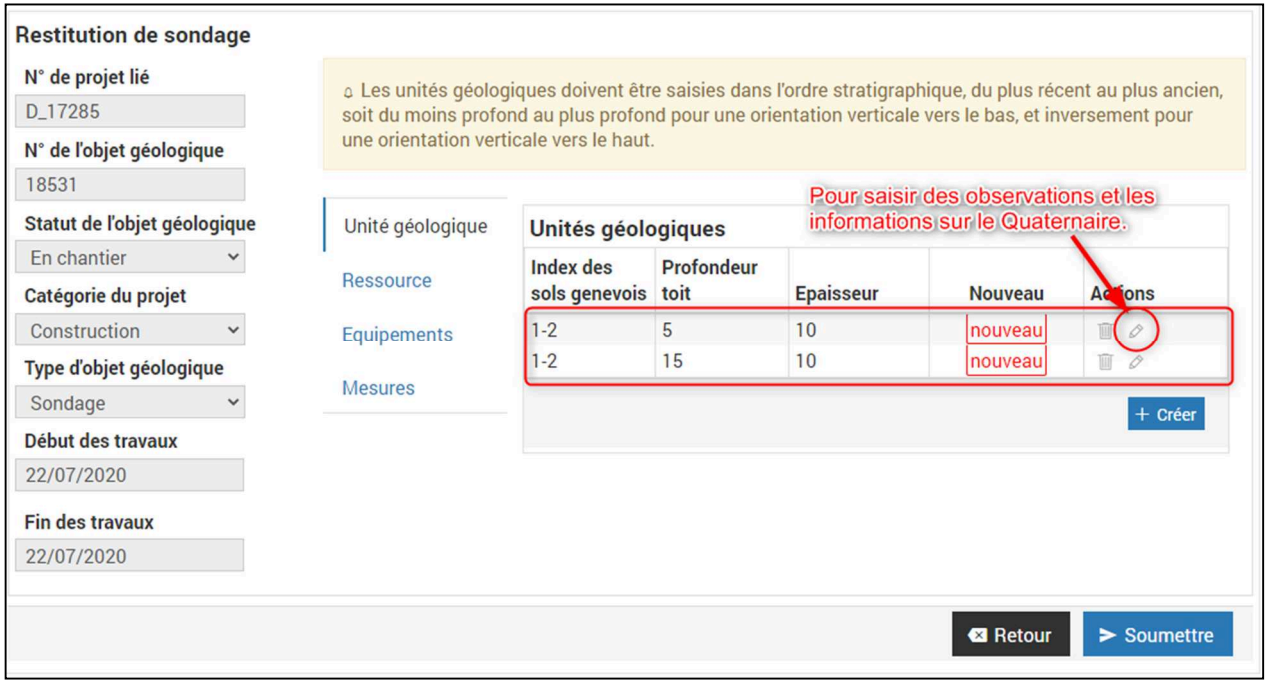

2 masques de saisie supplémentaires sont affichés en bas du masque de l'unité. Les informations sur le Quaternaire et les observations doivent y être saisies.

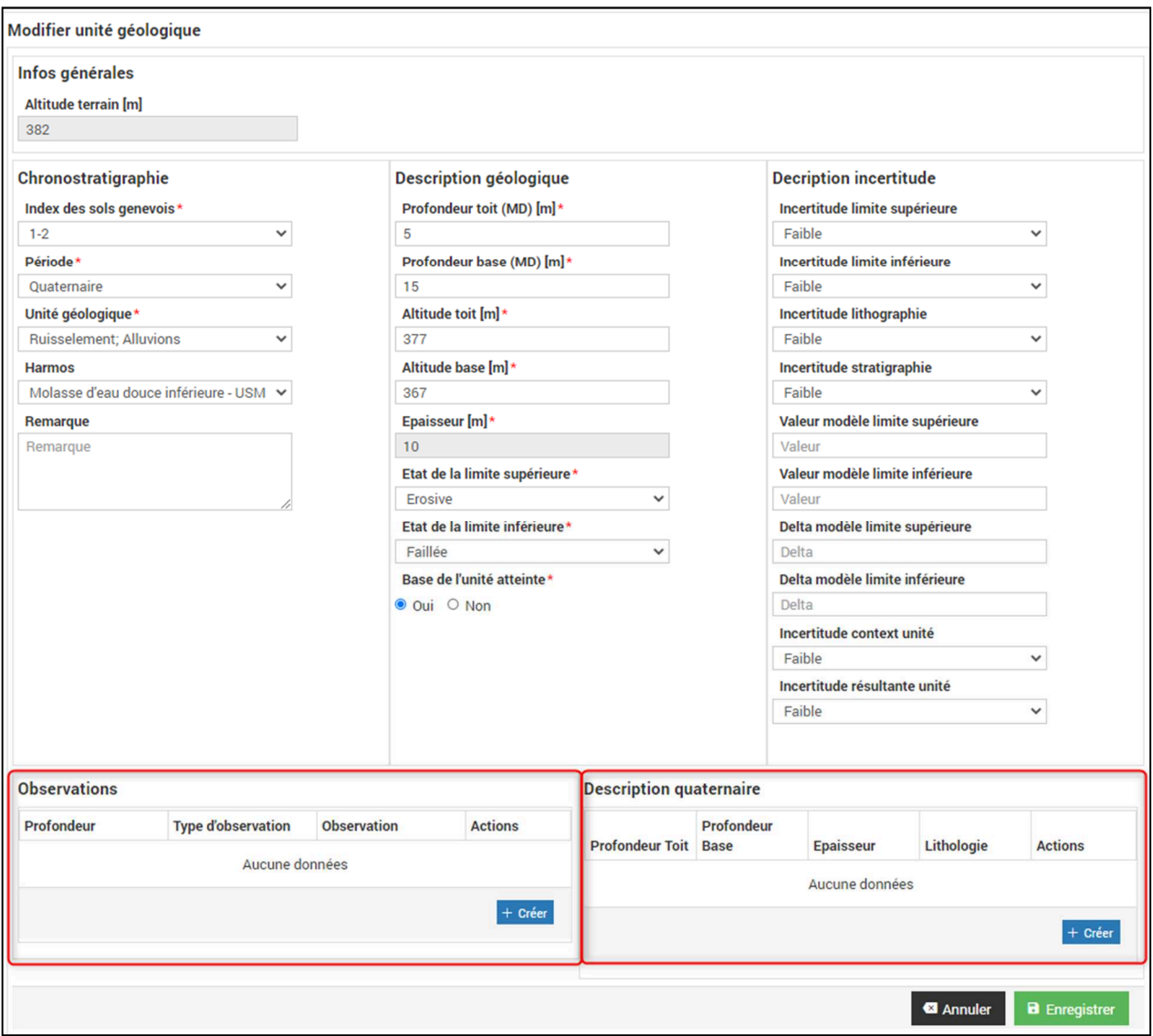

## **Quaternaire**

Renseigner au minimum les champs marqués d'une étoile rouge.

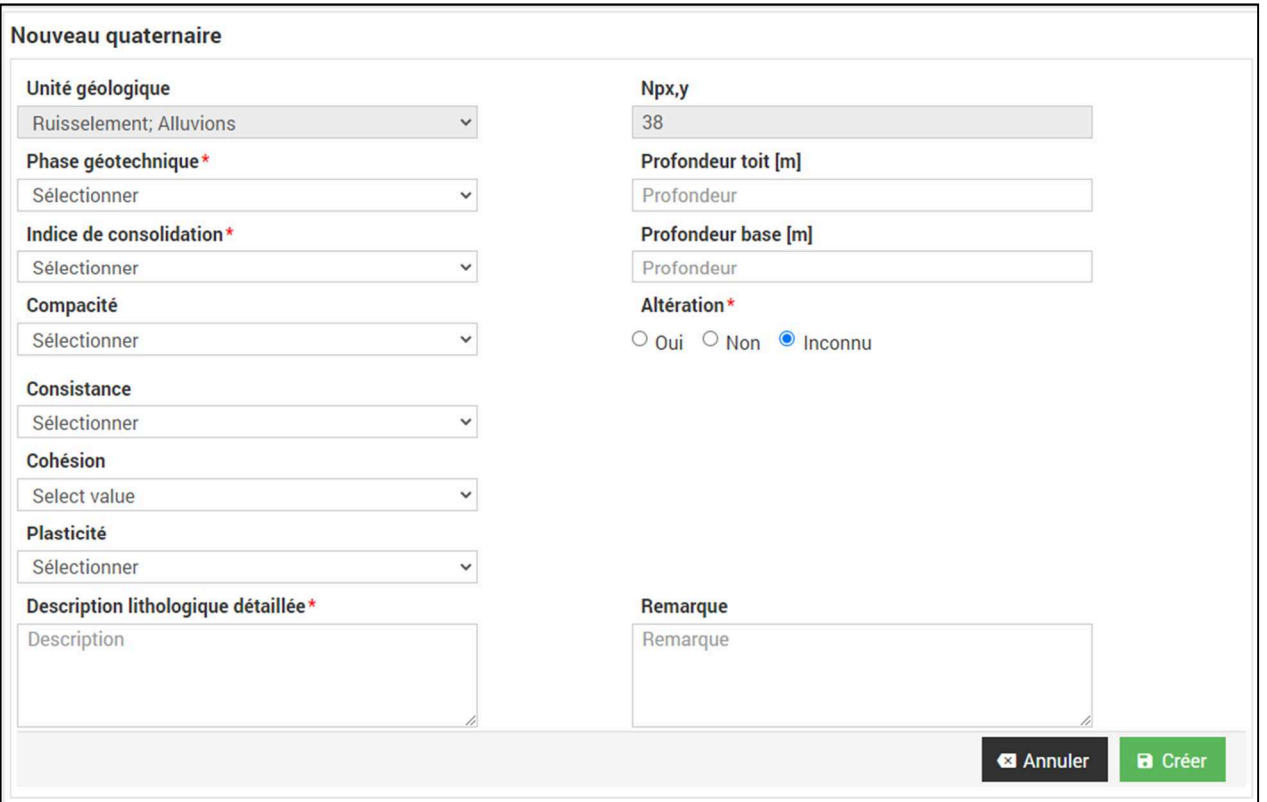

#### **Ressource**

Lorsqu'une ressource est identifiée, elle doit être renseignée dans le masque de saisie correspondant.

Renseigner au minimum les champs marqués d'une étoile rouge.

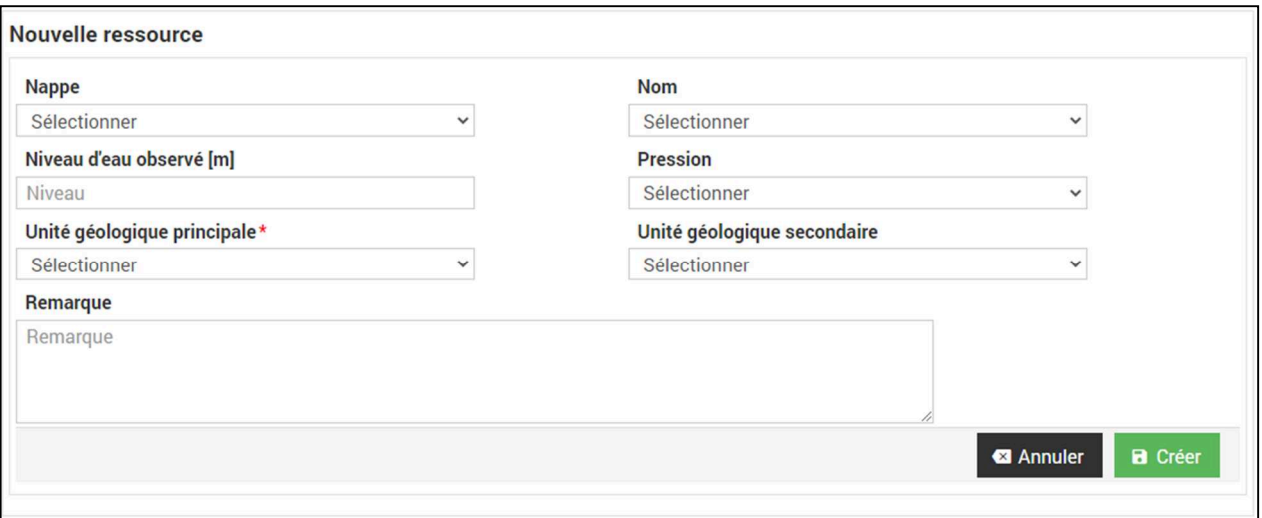

## **Equipement**

Pour un nouvel équipement, renseigner les éléments demandés.

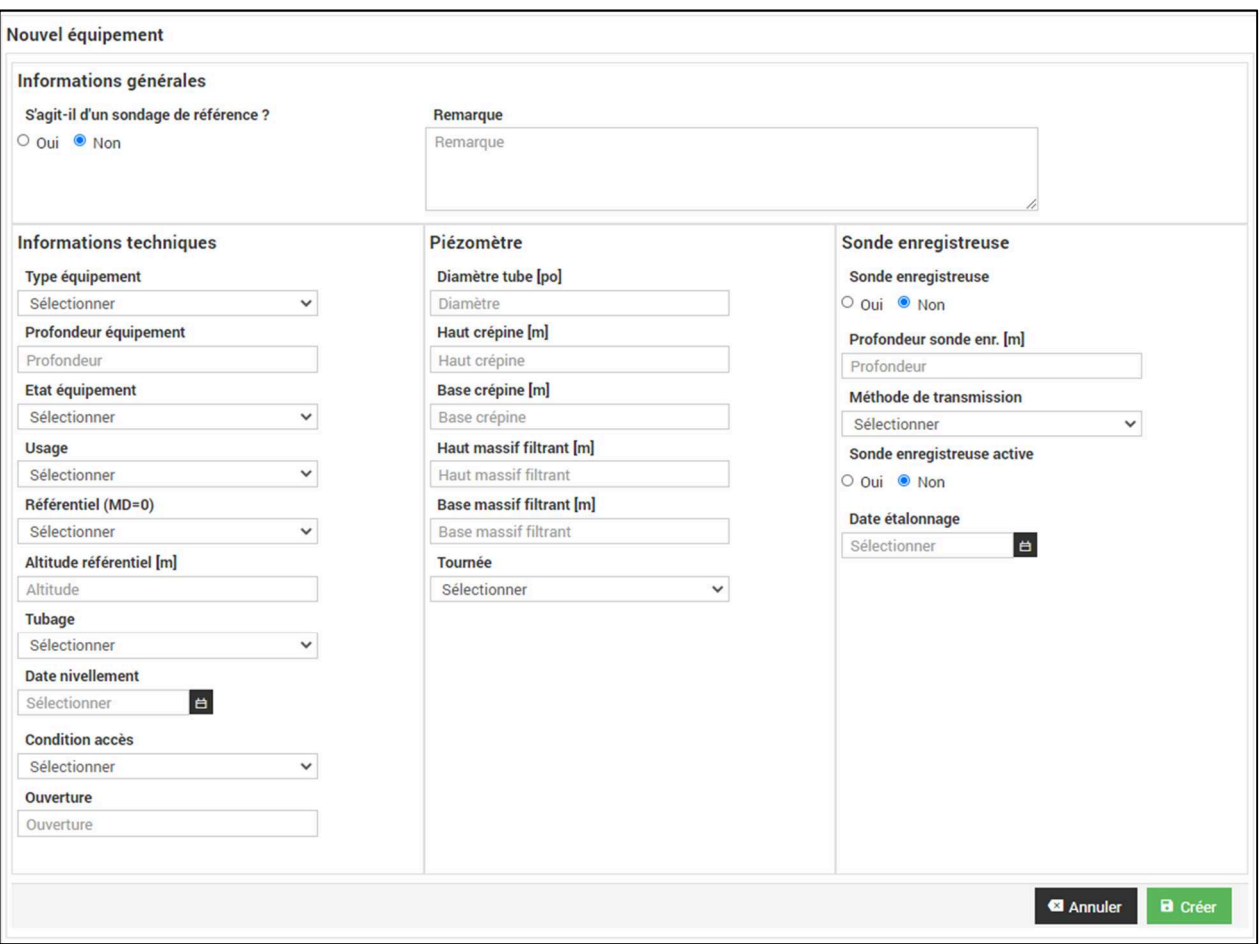

#### **Données de mesure**

Pour une nouvelle donnée de mesure, renseigner les éléments demandés.

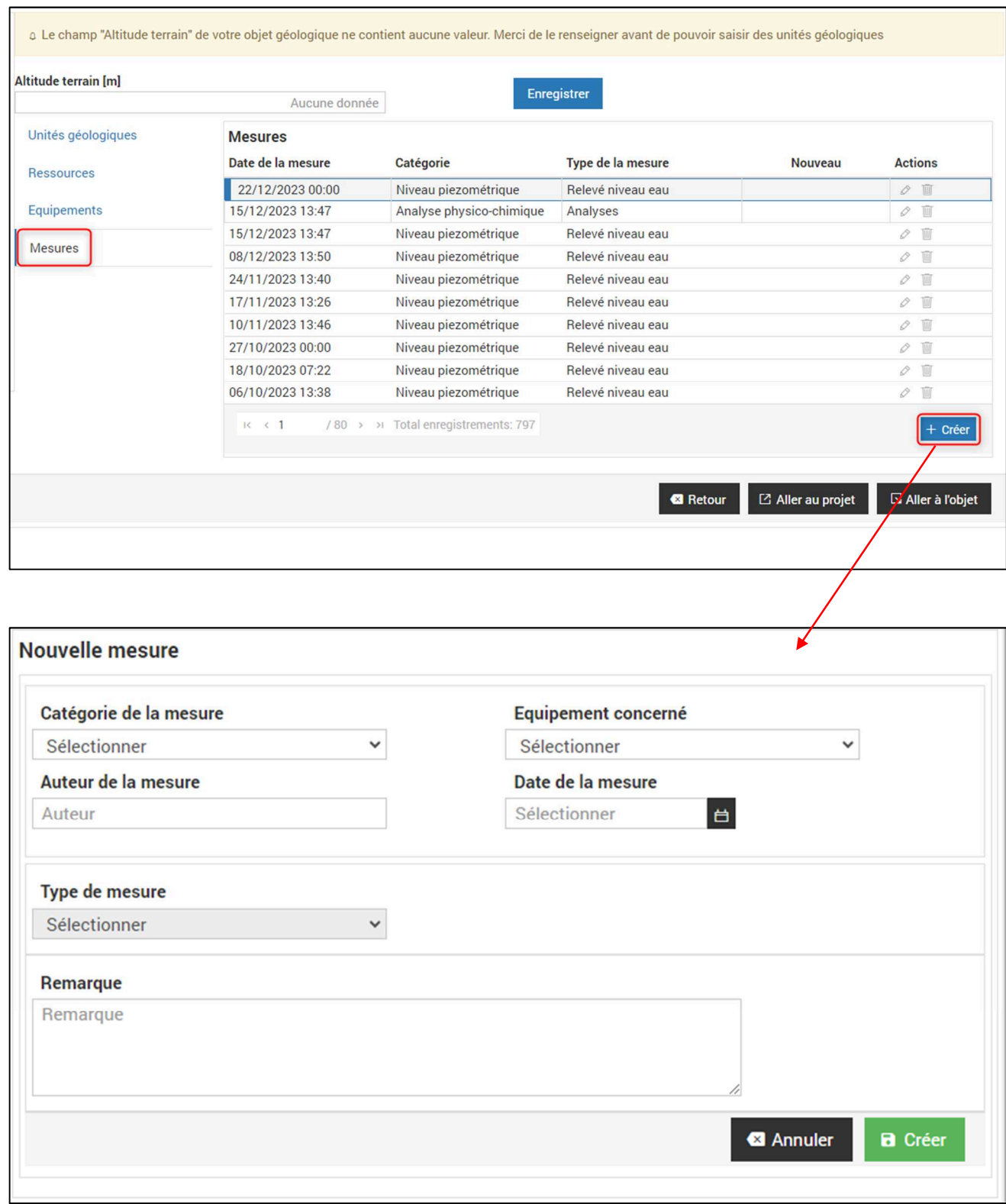

## **b. Soumettre les données**

Une fois les unités géologiques, les ressources, équipements et/ou mesures saisies, Les données doivent être soumises pour validation. Pour ce faire, cliquer sur le bouton "Soumettre".

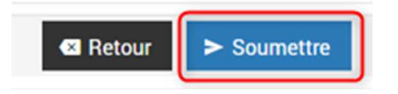